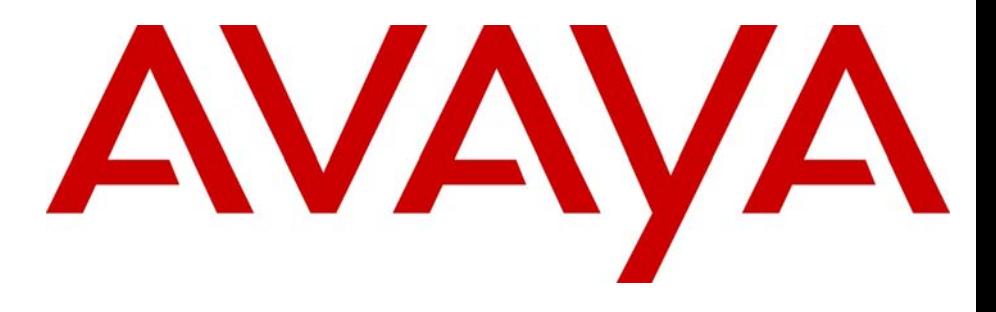

# Avaya 1120E IP Deskphone User Guide

### Avaya Business Communications Manager Release 6.0

Document Status: **Standard** Document Number: **NN40050-104** Document Version: **04.02** Date: **May 2010**

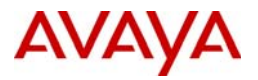

#### © 2010 Avaya Inc. All Rights Reserved.

#### **Notices**

While reasonable efforts have been made to ensure that the information in this document is complete and accurate at the time of printing, Avaya assumes no liability for any errors. Avaya reserves the right to make changes and corrections to the information in this document without the obligation to notify any person or organization of such changes.

#### **Documentation disclaimer**

Avaya shall not be responsible for any modifications, additions, or deletions to the original published version of this documentation unless such modifications, additions, or deletions were performed by Avaya. End User agree to indemnify and hold harmless Avaya,<br>Avaya's agents, servants and employees against all claims, lawsuits, demands and judgments ar subsequent modifications, additions or deletions to this documentation, to the extent made by End User.

#### **Link disclaimer**

Avaya is not responsible for the contents or reliability of any linked Web sites referenced within this site or documentation(s) provided by Avaya. Avaya is not responsible for the accuracy of any information, statement or content provided on these sites and does not necessarily endorse the products, services, or information described or offered within them. Avaya does not guarantee that these links will work all the time and has no control over the availability of the linked pages.

#### **Warranty**

Avaya provides a limited warranty on this product. Refer to your sales agreement to establish the terms of the limited warranty. In addition, Avaya's standard warranty language, as well as information regarding support for available to Avaya customers and other parties through the Avaya Support Web site: http://www.avaya.com/support Please note that if you acquired the product from an authorized reseller, the warranty is provided to you by said reseller and not by Avaya.

#### **Licenses**

THE SOFTWARE LICENSE TERMS AVAILABLE ON THE AVAYA WEBSITE, HTTP://SUPPORT.AVAYA.COM/LICENSEINFO/<br>ARE APPLICABLE TO ANYONE WHO DOWNLOADS, USES AND/OR INSTALLS AVAYA SOFTWARE, PURCHASED FROM AVAYA INC., ANY AVAYA AFFILIATE, OR AN AUTHORIZED AVAYA RESELLER (AS APPLICABLE) UNDER A COMMERCIAL AGREEMENT WITH AVAYA OR AN AUTHORIZED AVAYA RESELLER. UNLESS OTHERWISE AGREED TO BY AVAYA IN WRITING, AVAYA DOES NOT EXTEND THIS LICENSE IF THE SOFTWARE WAS OBTAINED FROM ANYONE OTHER THAN AVAYA, AN AVAYA AFFILIATE OR AN AVAYA AUTHORIZED RESELLER, AND AVAYA RESERVES THE RIGHT TO TAKE LEGAL ACTION AGAINST YOU AND ANYONE ELSE USING OR SELLING THE SOFTWARE WITHOUT A LICENSE. BY INSTALLING, DOWNLOADING OR USING THE SOFTWARE, OR AUTHORIZING OTHERS TO DO SO, YOU, ON BEHALF OF YOURSELF AND THE ENTITY FOR WHOM YOU ARE INSTALLING, DOWNLOADING OR USING THE<br>SOFTWARE (HEREINAFTER REFERRED TO INTERCHANGEABLY AS "YOU" AND "END USER"), AGREE TO THESE<br>TERMS AND CONDITIONS AND CREATE A BINDIN APPLICABLE AVAYA AFFILIATE ("AVAYA").

#### **Copyright**

Except where expressly stated otherwise, no use should be made of the Documentation(s) and Product(s) provided by Avaya. All content in this documentation(s) and the product(s) provided by Avaya including the selection, arrangement and design of the content is owned<br>either by Avaya or its licensors and is protected by copyright and other intellectual pr to the protection of databases. You may not modify, copy, reproduce, republish, upload, post, transmit or distribute in any way any content, in whole or in part, including any code and software. Unauthorized reproduction, transmission, dissemination, storage, and or use without the express written consent of Avaya can be a criminal, as well as a civil offense under the applicable law.

#### **Third Party Components**

Certain software programs or portions thereof included in the Product may contain software distributed under third party agreements ("Third Party Components"), which may contain terms that expand or limit rights to use certain portions of the Product ("Third Party Terms"). Information regarding distributed Linux OS source code (for those Products that have distributed the Linux OS source code), and identifying the copyright holders of the Third Party Components and the Third Party Terms that apply to them is available on the Avaya Support Web site: http://support.avaya.com/Copyright.

#### **Trademarks**

The trademarks, logos and service marks ("Marks") displayed in this site, the documentation(s) and product(s) provided by Avaya are the<br>registered or unregistered Marks of Avaya, its affiliates, or other third parties. Use *written consent from Avaya or such third party which may own the Mark. Nothing contained in this site, the documentation(s) and* product(s) should be construed as granting, by implication, estoppel, or otherwise, any license or right in and to the Marks without the<br>express written permission of Avaya or the applicable third party. Avaya is a registe trademarks are the property of their respective owners.

#### **Downloading documents**

For the most current versions of documentation, see the Avaya Support. Web site: http://www.avaya.com/support

#### **Contact Avaya Support**

Avaya provides a telephone number for you to use to report problems or to ask questions about your product. The support telephone number is 1-800-242-2121 in the United States. For additional support telephone numbers, see www.avaya.com/support

# **Contents**

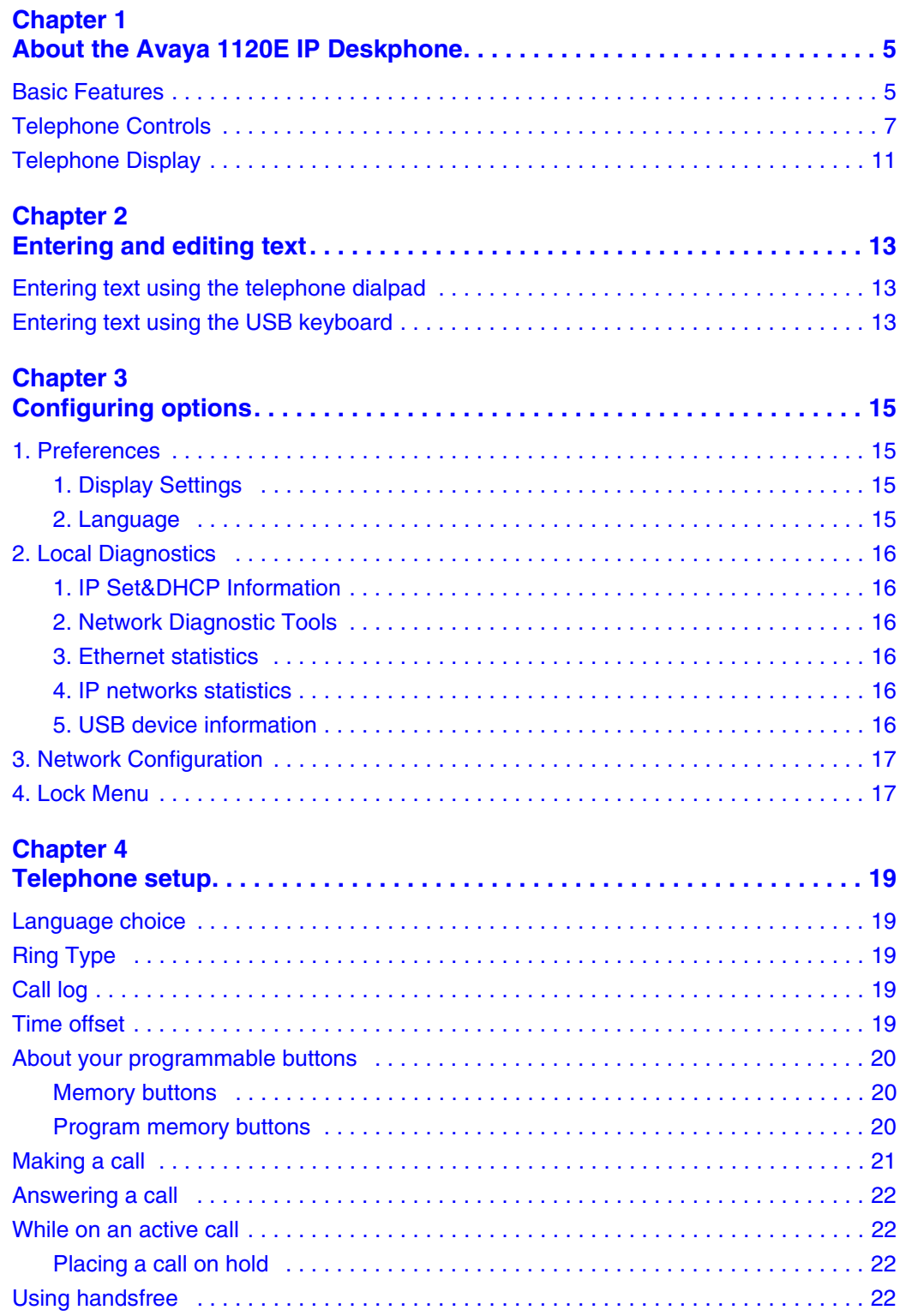

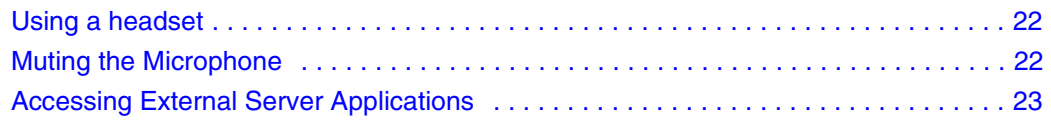

# <span id="page-4-1"></span><span id="page-4-0"></span>**Chapter 1 About the Avaya 1120E IP Deskphone**

The Avaya 1120E IP Deskphone brings voice and data to the desktop by connecting directly to a Local Area Network (LAN) through an Ethernet connection.

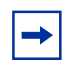

**Note:** In this guide, user-defined feature key labels appear beside the keys, and soft key labels appear directly above the keys.

### <span id="page-4-2"></span>**Basic Features**

Your Avaya 1120E IP Deskphone supports the following:

- four user-defined feature keys with labels and indicators
- four soft keys

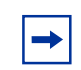

**Note:** Some Avaya 1120E IP Deskphones are not configured to support soft key functionality. Consult your system administrator.

- graphical, high-resolution LCD display, backlit, with adjustable contrast
- high-quality speaker phone
- volume control keys for adjusting ringer, speaker, handset, and headset volume
- four specialized feature keys:
	- Directory
	- Message/Inbox
	- Shift/Outbox
	- Services
- six call-processing fixed keys:
	- Mute
	- Handsfree
	- Goodbye
	- Expand to PC
	- Headset
	- Hold
- gigabit Ethernet ports
- built-in gigabit Ethernet switch for shared PC access
- headset jack with an On/Off key

• USB port to support a keyboard or mouse

```
Note: Powered downstream 1.1-complaint USB hubs are supported, including
\rightarrowUSB 2.0 hubs, if they offer USB 1.1 backwards compliancy.
```
- automatic network configuration
- hearing-aid compatibility

**Caution:** Do not plug the Avaya 1120E IP Deskphone into a regular telephone jack. This results in severe damage to the IP Deskphone. Consult your system administrator to ensure that you plug your telephone into a 10/100/1000BaseT Ethernet jack

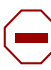

**Caution:** The Avaya 1120E IP Deskphone is designed for use in an indoor environment only.

[Figure 1](#page-6-1) shows the Avaya 1120E IP Deskphone.

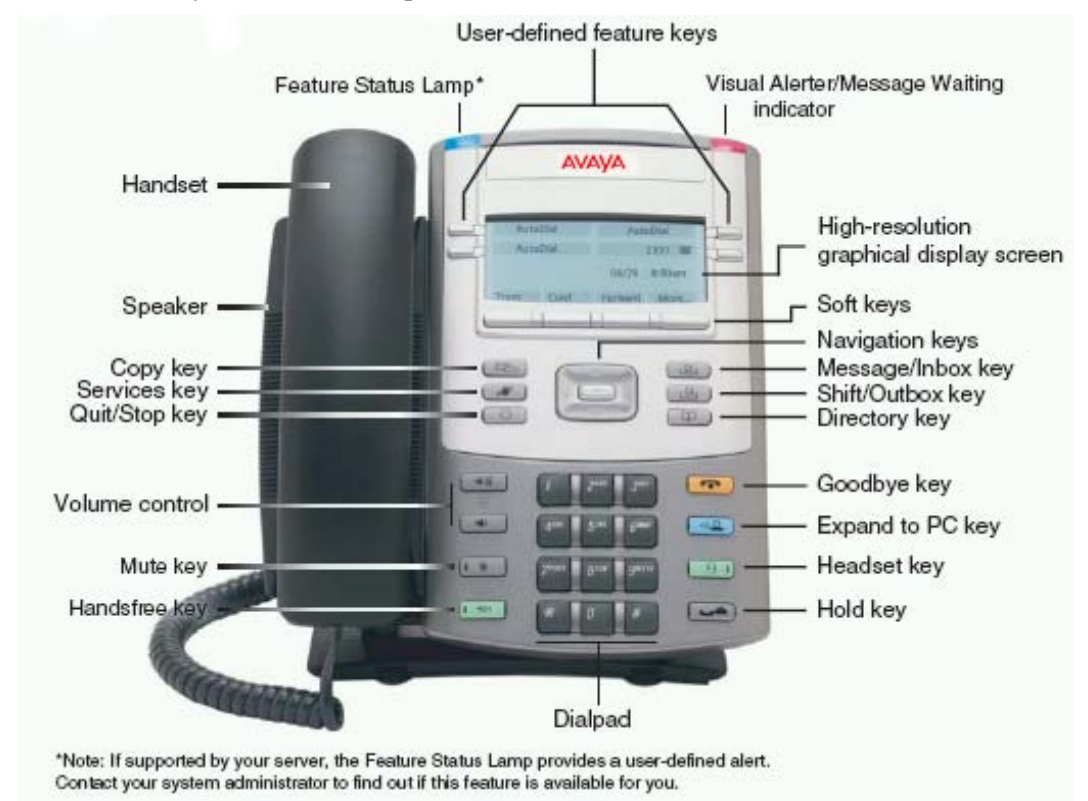

#### <span id="page-6-1"></span>**Figure 1** Avaya 1120E IP Deskphone

### <span id="page-6-0"></span>**Telephone Controls**

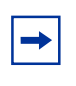

**Note:** Some Avaya 1120E IP Deskphones are equipped with optional key caps. Text in parentheses indicates labels appearing on the key caps, for example, (Services).

Fwd

**Soft keys** are located below the display area. The LCD label above each key changes based on the active feature. This key has been programmed for call forwarding.

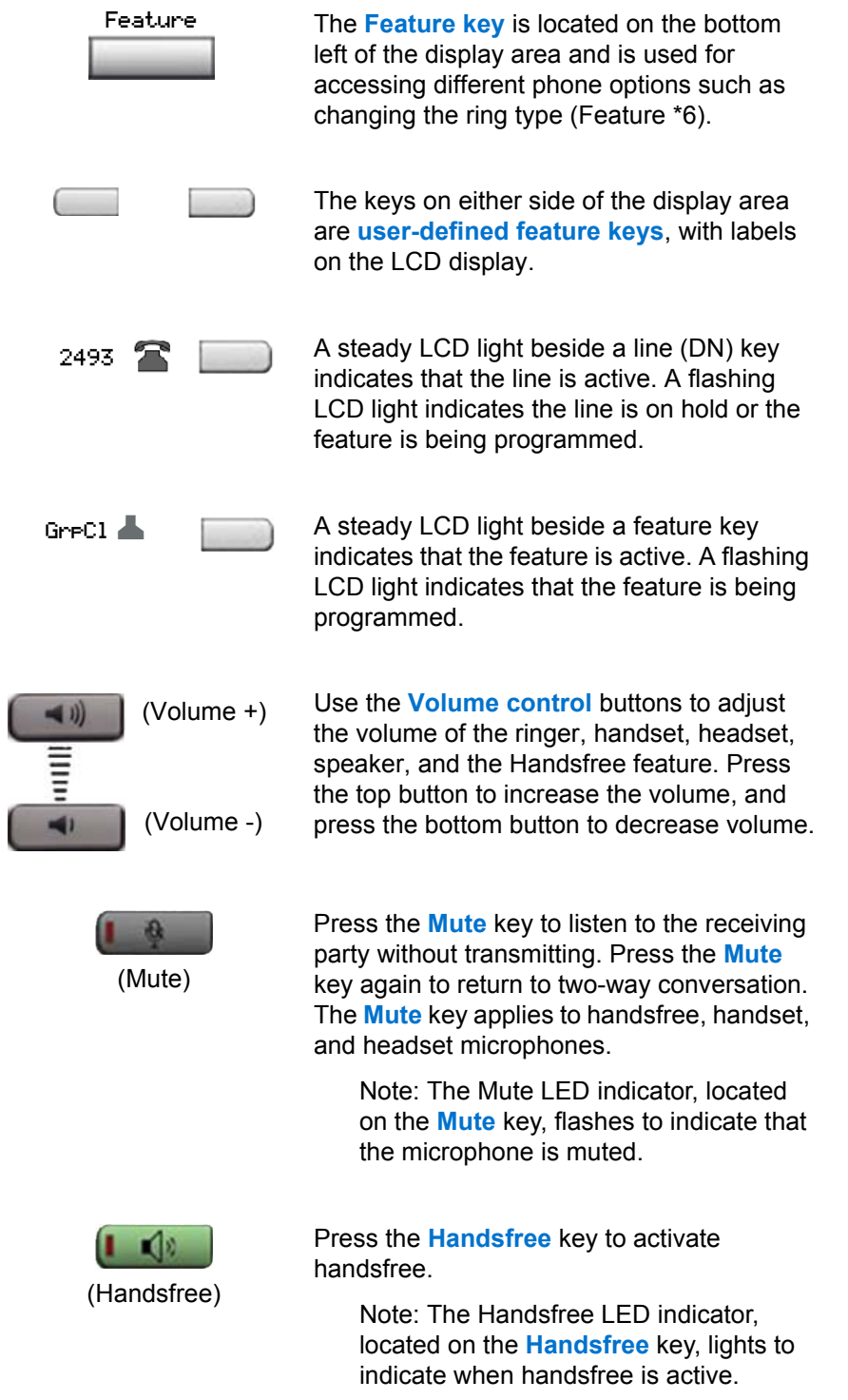

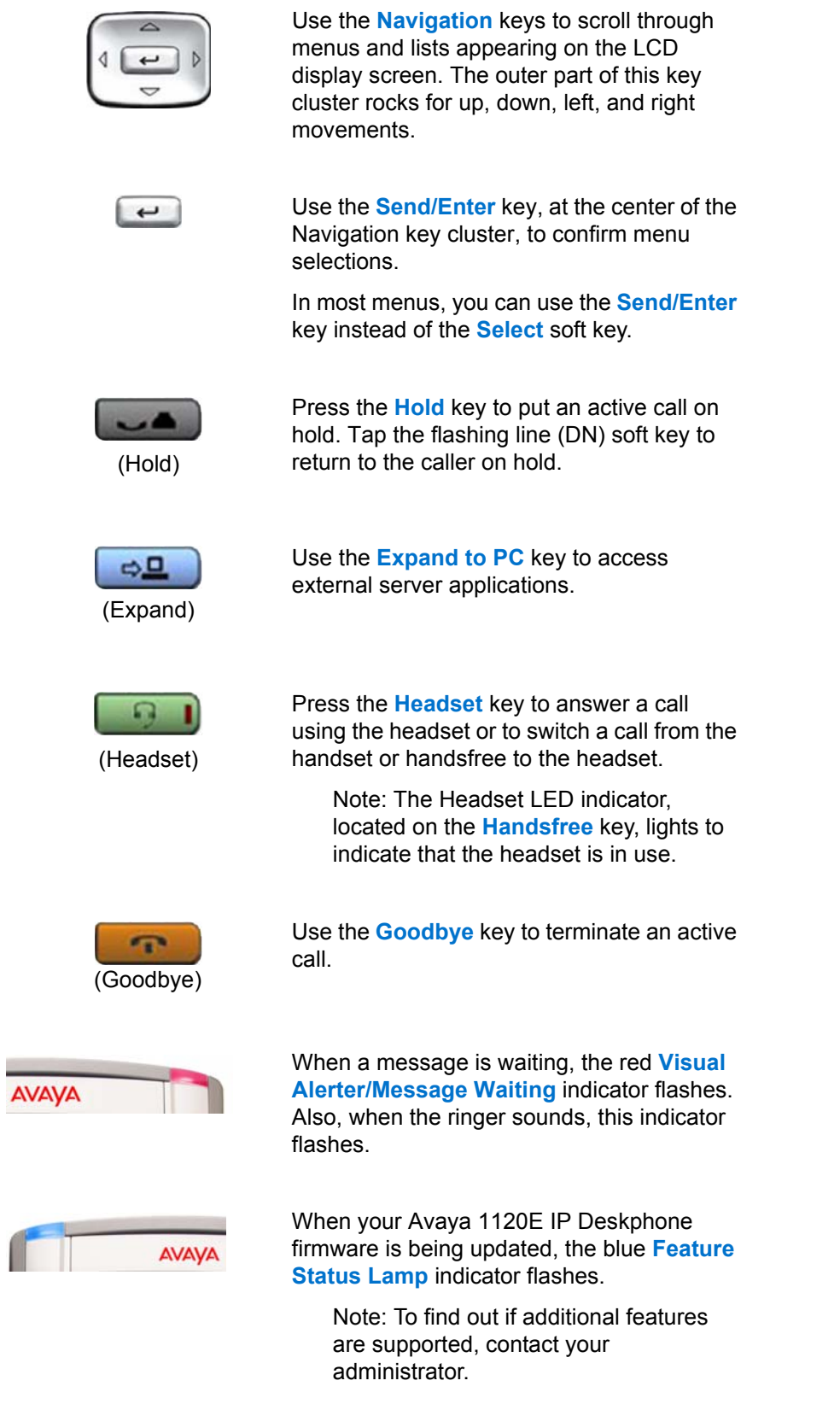

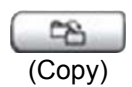

Programmable memory button. (Default: Blank)

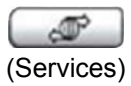

Press the **Services** key to access the scrollable Feature Display menu (FEATURE \*900), including the hot desking feature (programmable memory button).

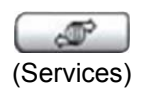

(Services)

Press the **Services** key twice to access the Local Tools menu, and use the navigation keys to access the following items:

- 1. Preferences
	- 2. Local Diagnostics
	- 3. Network Configuration
	- 4. Lock Menu

Note: Your system administrator can establish a password for the Tools menu. If you attempt to access the Tools menu and a dialog box appears prompting you for a password, contact your system administrator.

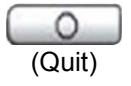

Programmable memory button. (Default: Blank)

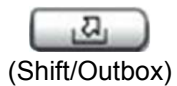

#### Press the **Express messaging** key

(FEATURE 980; programmable memory button) to send voice mail messages. For more information about voice mail messaging, refer to your *CallPilot Quick Ref*erence Card.

Note: The functionality of the "Shift" feature is not supported by Avaya Business Communications Manager or by Survivable Remote Gateway (when in local mode). This feature is reserved for use exclusively for sets registered to Avaya Communications Server 1000 platforms.

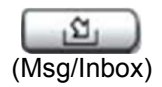

Press the **Mailbox in** key (programmable memory button) to open your CallPilot mailbox. For more information about mailbox options, refer to your *CallPilot Quick Reference Card*.

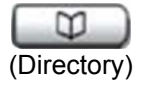

Programmable memory button. (Default: Blank)

# <span id="page-10-0"></span>**Telephone Display**

Your Avaya 1120E IP Deskphone has three display areas:

- The upper display area provides labels for the four user-defined feature keys.
- The middle display area contains single-line information for items such as caller number, caller name, feature prompt string, user-entered digits, date and time information, and telephone information.
- The lower display area provides labels for the four soft keys.

[Figure 2](#page-10-1) shows an idle LCD screen.

<span id="page-10-1"></span>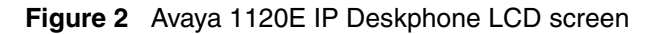

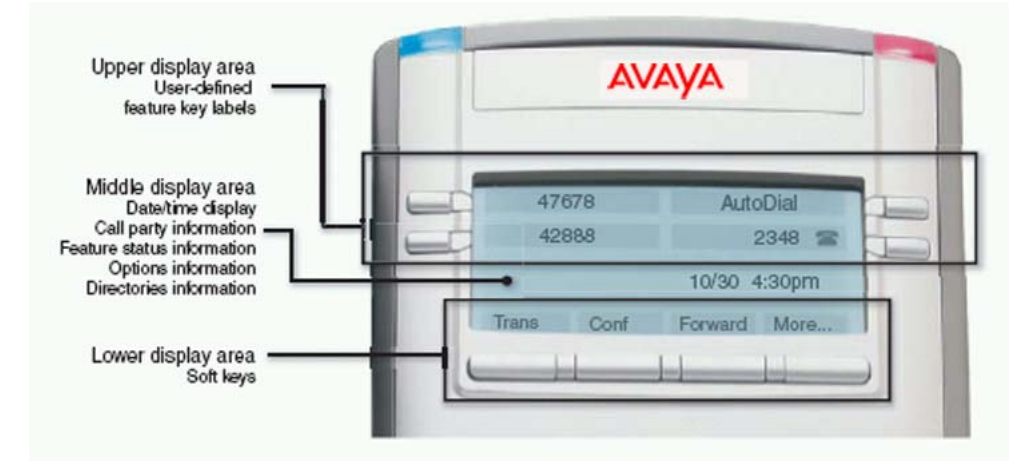

# <span id="page-12-1"></span><span id="page-12-0"></span>**Chapter 2 Entering and editing text**

You can enter and edit text on your Avaya 1120E IP Deskphone using the following methods.

Which method you use for text entry or editing depends on the application. [Table 1](#page-12-4) shows the applications and input devices that you can use for text entry.

#### <span id="page-12-4"></span>**Table 1** Application text entry

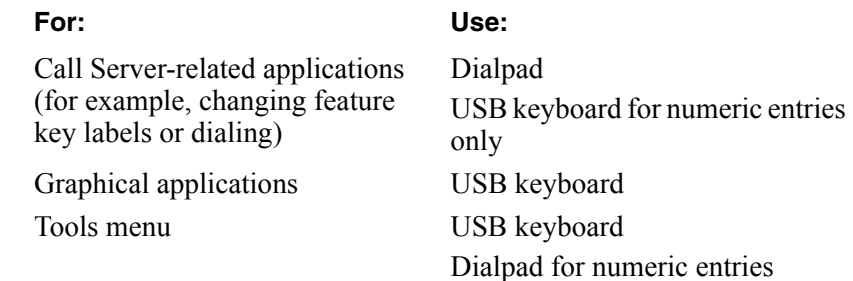

### <span id="page-12-2"></span>**Entering text using the telephone dialpad**

You can use the dialpad to enter text. For example, if you want to enter the letter A, press the number 2 key once. If you want to enter the letter C, press the number 2 key three times.

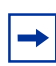

**Note:** No letters are associated with the number 1 or 0 keys.

# <span id="page-12-3"></span>**Entering text using the USB keyboard**

You can use the USB keyboard, when connected, to enter text in the tools and graphical applications.

For number entry in telephone applications (for example, when dialing), you can use the keyboard to enter digits (0–9), as well as asterisk (\*) and number sign (#). Other characters are not used.

When on a call, you can use the function keys  $(f1, f2, f3, f4, f5, f6, f7, and f8)$  to control the telephone. Table 2 shows the function keys and their associated action during telephone calls.

**Table 2** USB keyboard function keys during telephone calls

#### **Function Key Action**

- f1 Go to Handsfree mode
- f2 Go to Headset mode
- f3 Place the current call on hold
- f4 Mute the current call
- f5 Volume up
- f6 Volume down
- f7 Copy
- f8 Quit

# <span id="page-14-1"></span><span id="page-14-0"></span>**Chapter 3 Configuring options**

**Note:** Many of the options discussed in this section are for administrator use only. Do not make any changes unless instructed by an administrator.

Your Avaya 1120E IP Deskphone has both local and server-based options. Two methods are available to navigate in the Local Tools menu:

- Follow the prompts on screen.
- Where a menu entry has a number in front of it, you can select that entry by pressing the associated key on the dialpad. For example, when you are in the Local Tools menu, you can access 2. Local Diagnostics by pressing the 2 key on the dialpad.

Doube-press the  $\llbracket \mathcal{F} \rrbracket$  (Services) key to open the Local Tools Menu and access the following options:

### <span id="page-14-2"></span>**1. Preferences**

 $\rightarrow$ 

Use the Preferences menu item to configure local preferences.

#### <span id="page-14-3"></span>**1. Display Settings**

Use the Contrast tool to alter the physical settings of the display. Use the Sleep tool to control how long the display remains lit if the phone is inactive.

- **1** Double-press  $\boxed{\bullet}$  (Services) to open the Local Tools menu.
- **2** Press the 1 key on the telephone dialpad to open the 1. Preferences menu, and press the 1 key on the telephone dialpad to open the 1. Display Settings menu.
- **3** Press the **Up/Down** navigation keys to scroll and select either Contrast or Sleep. Press the **Select** soft key.
- **4** Press the **Up/Down** navigation keys to increase or decrease the value.
- **5** Press the **Exit** soft key.

#### <span id="page-14-4"></span>**2. Language**

Use the Language tool to select the language used on your phone.

- **1** Double-press  $\Box$  (Services) to open the Local Tools menu.
- **2** Press the 1 key on the telephone dialpad to open the 1. Preferences menu, and press the 2 key on the telephone dialpad to open the 2. Language menu.
- **3** Press the **Up/Down** navigation keys to scroll and highlight the desired language (for example, German [Deutsche]).
- **4** Choose one of the following:
- Press the **Select** soft key to save the desired language and return to the Telephone Options menu.
- Press the **Cancel** soft key to keep existing configurations.
- **5** Press the **Exit** soft key. Changes are saved automatically.

# <span id="page-15-0"></span>**2. Local Diagnostics**

### <span id="page-15-1"></span>**1. IP Set&DHCP Information**

The Network Configuration tool is used to view reports about IP set and DHCP operation. This tool is for administrator use only.

#### <span id="page-15-2"></span>**2. Network Diagnostic Tools**

The Network Diagnostic Tools menu contains tools that are used to diagnose network problems. This menu is for administrator use only.

#### <span id="page-15-3"></span>**3. Ethernet statistics**

The Ethernet statistics tool is used to view reports about Ethernet operation. This menu is for administrator use only.

#### <span id="page-15-4"></span>**4. IP networks statistics**

The IP networks statistics tool is used to view reports about network operation. This menu is for administrator use only.

#### <span id="page-15-5"></span>**5. USB device information**

The USB Devices tool provides information about any Universal Serial Bus (USB) devices that you connect to your phone. Your Avaya 1120E IP Deskphone automatically detects USB devices when you connect them to the USB port in the back of the telephone.

- **1** Double-press  $\boxed{\bullet}$  (Services) to open the Local Tools menu.
- **2** Press the 5 key on the telephone dialpad to select 5. USB Devices. USB Device information is displayed.
- **3** Press the **Return** soft key.

# <span id="page-16-0"></span>**3. Network Configuration**

The Network Configuration tool displays information that was configured when the telephone was installed. This tool is for administrator use only.

# <span id="page-16-1"></span>**4. Lock Menu**

The lock menu tool is used by the system administrator to protect the Local Tools menu items from accidental or unwanted changes.

The lock menu tool is not available on all systems. If the menu entry appears dimmed, it is not enabled on your phone. Contact your administrator to find out of this feature is available for your use.

# <span id="page-18-1"></span><span id="page-18-0"></span>**Chapter 4 Telephone setup**

 $\rightarrow$ 

**Note:** For more information about the features available to your telephone and how to use them, refer to the *Telephones Feature Card.*

## <span id="page-18-2"></span>**Language choice**

Select the Primary Language for the telephone display. Choose one of the following three options:

- Press Feature \*501. Select the Alternate Language for the telephone display.
- Press Feature \*502. Select the Alternate Language 2 for the telephone display.
- Press Feature \*503. Select the Alternate Language 3 for the telephone display.

# <span id="page-18-3"></span>**Ring Type**

Select the ring type for your telephone:

- **1** Press Feature \*6.
- **2** Press 1, 2, 3, 4, or Next to hear the different ring types.
- **3** Press OK to store the ring type.

# <span id="page-18-4"></span>**Call log**

Press Feature \*812 and use the navigation keys to scroll through and edit the call log.

### <span id="page-18-5"></span>**Time offset**

When your Avaya 1120E IP Deskphone is located in a different time zone than your system, the display shows the system time instead of the local time. The Time Offset feature allows you to adjust the time that appears on the display. Before you begin, calculate the time difference, in hours, between the server time and local time.

To change the time that appears on your telephone display to local time, use the following steps:

- **1** Press **Feature \*510**.
- **2** Press **Change**.
- **3** Press **\*** to switch between adding or subtracting time.

**4** Using the dialpad, enter the number of hours between local time and system time.

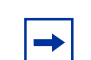

**Note:** Press # to enter half-hour increments.

**5** Press **OK**.

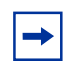

**Note:** It may take up to 1 minute for the change to appear on the display.

### <span id="page-19-0"></span>**About your programmable buttons**

Your System Administrator assigns the four programmable buttons as line, intercom, or memory buttons. The label for each button appears on the display next to the button. For more information, see your System Administrator.

#### <span id="page-19-1"></span>**Memory buttons**

These are buttons that are not assigned as line or intercom buttons. Memory buttons store internal and external phone numbers or features to give you one-touch dialing or feature activation.

#### <span id="page-19-2"></span>**Program memory buttons**

You can program a memory button with a new phone number or feature.

#### **External autodial**

- **1** Press Feature \*1.
- **2** Press a memory button.
- **3** Dial the external phone number.
- **4** Press OK to store the phone number.

#### **Internal autodial**

- **1** Press Feature \*2.
- **2** Press a memory button.
- **3** Dial the extension number.
- **4** Press OK to store the extension number.

#### **Features**

- **1** Press Feature \*3.
- **2** Press a memory button.
- **3** Press Feature and enter the feature code.
- **4** Press OK to store the feature code.

### **Erase memory buttons**

- **1** Press Feature \*1.
- **2** Press a memory button.
- **3** Press OK to erase the phone number saved on the button.

# <span id="page-20-0"></span>**Making a call**

There are many ways to place a call depending on your telephone programming and the type of call.

### **Making external calls using line soft keys**

- **1** Lift the handset.
- **2** Tap a line soft key.
- **3** Dial the external telephone number.

### **Making external calls using intercom soft keys**

- **1** Lift the handset.
- **2** Tap an intercom soft key, and enter a line pool access code.
- **3** When you hear an external dial tone, dial the external telephone number.

**Note:** Contact your system administrator for a list of line pool codes. When entering a line pool access code on PRI lines, you do not hear a dial tone.

### **Making internal calls using intercom soft keys**

**1** Lift the handset.

 $\rightarrow$ 

- **2** Tap an intercom soft key.
- **3** Dial the extension number.

Contact your system administrator for a list of extension numbers.

### <span id="page-21-0"></span>**Answering a call**

When your telephone rings and the light flashes, or when an intercom or line soft key indicator flashes:

• Lift the handset.

OR

• Press the line or intercom soft key with the flashing  $\blacksquare$  indicator before you lift the handset.

### <span id="page-21-1"></span>**While on an active call**

#### <span id="page-21-2"></span>**Placing a call on hold**

Calls are put on hold automatically when you switch from one line to another.

- While on a call, press  $\begin{bmatrix} 1 & 0 \\ 0 & 0 \end{bmatrix}$  (Hold). The  $\begin{bmatrix} 1 \\ 0 \\ 0 \end{bmatrix}$  indicator for the line on hold flashes.
- To retrieve a held call, tap the line soft key with the flashing  $\blacksquare$  indicator.

### <span id="page-21-3"></span>**Using handsfree**

Handsfree is not available on all phones. Contact your administrator to find our if this feature is available for your use.

- Press  $\Box \Phi$  (Handsfree) to make or answer a call.
- To switch to handsfree when you are on a handset call, press  $\left[\begin{array}{cc} \downarrow \downarrow \\ \downarrow \end{array}\right]$  (Handsfree) and replace the handset. Lift the handset to switch back.
- To switch to handsfree when you are on a headset call, press  $\Box$  (Handsfree) Press  $\Box$  (Headset) to switch back.

### <span id="page-21-4"></span>**Using a headset**

You must have a headset installed on your telephone to use this feature.

- Press  $\Box$  (Headset) to activate the headset mode. When the  $\Box$  (Headset) light is on, press a line or intercom soft key to make a call.
- To switch to your headset when you are on a handset call, press  $\Box$  (Headset) and replace the handset. Lift the handset to switch back.
- To switch to your headset when you are on a Handsfree call, press  $\Box$  (Headset). Press  $\Box$   $\Diamond$  (Handsfree) to switch back.

### <span id="page-21-5"></span>**Muting the Microphone**

You can use  $\left(\mathbb{M}\right)$  (Mute) on handset, handsfree, or headset calls.

- While on a call, press  $\begin{array}{|c|c|c|c|c|c|}\n\hline\n\text{Mute} & \text{Mute} & \text{Mute} & \text{Mute} & \text{Mute} & \text{Mute} \\
\hline\n\end{array}$ lights when the microphone is off.
- Press  $\left(\begin{array}{cc} \bullet & \bullet \\ \bullet & \end{array}\right)$  (Mute) again to turn the microphone on.

## <span id="page-22-0"></span>**Accessing External Server Applications**

Use External Server Applications to access a variety of applications directly from your Avaya 1120E IP Deskphone.

To find out what features and services are available, contact your system administrator. Depending on what is available on your system, your phone can provide information; for example, local news and weather, stock market information, or traffic reports.

For more information about the External Server Applications, consult the Avaya IP Deskphone External Server Applications User Guide.